# **ØVITEC**

## <span id="page-0-0"></span>Möjligheter i Se på part-kundsaldo

<span id="page-0-1"></span>Lathund, 3L Pro

Datum: 2023-08-23

### Innehållsförteckning

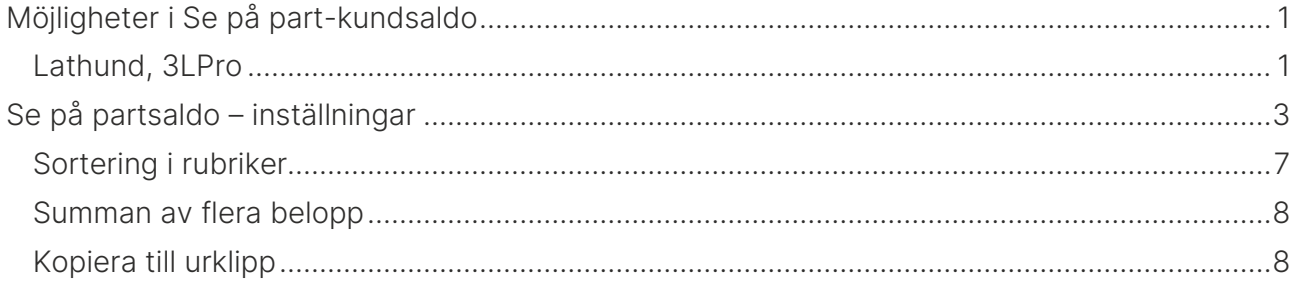

### <span id="page-2-0"></span>Se på partsaldo – inställningar

Se på Partsaldo är dynamisk. Det betyder att du själv kan välja vilka kolumner som ska visas, i vilken ordning de ska visas samt hur de ska sorteras. Som start har vi valt att lägga dit de kolumner som fanns i tidigare versioner, men du ändrar enkelt själv genom att välja knappen 'Välj kolumner och sortering'.

Det går att spara utseende på systemnivå, dvs. det gäller alla användare i alla bolag, på företagsnivå, d.v.s. det gäller det enskilda bolaget eller på användarnivå, dvs det gäller enbart den aktuella användaren. En användares inställning går före företagets och företagets inställning går före systemets. Om du har rätt att komma åt flikarna för system och företag under användare/inställningar så får du spara inställningar på system och företagsnivå här, annars får du enbart spara inställningar som gäller dig som användare.

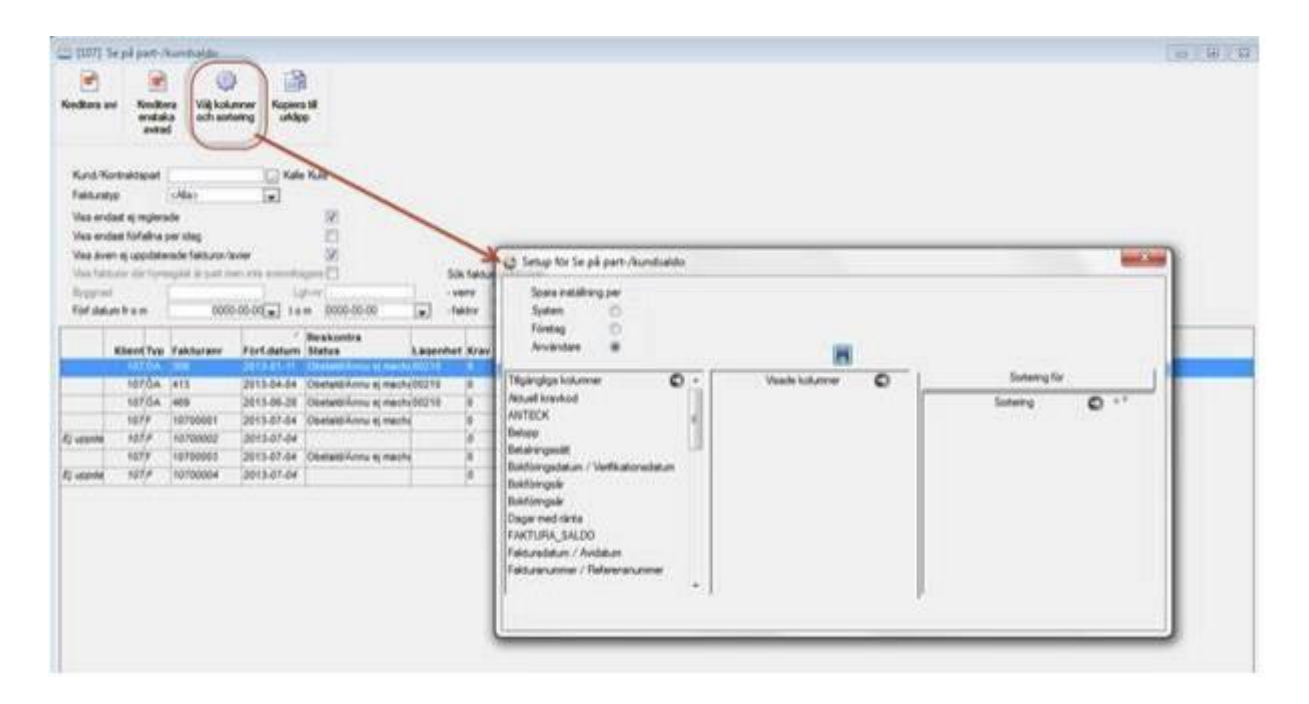

Du väljer kolumner från vänsterkolumnen in i mittkolumnen genom dra och släpp.

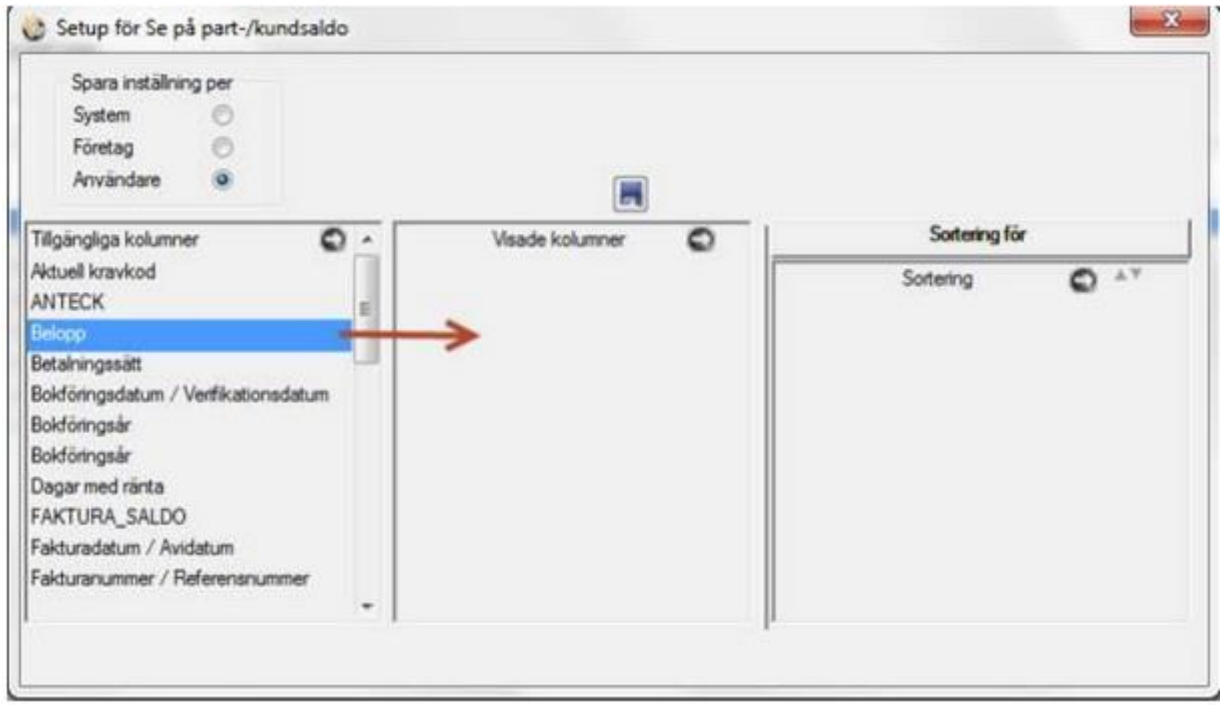

Du byter ordning genom att lägga dem i rätt ordning i mittkolumnen.

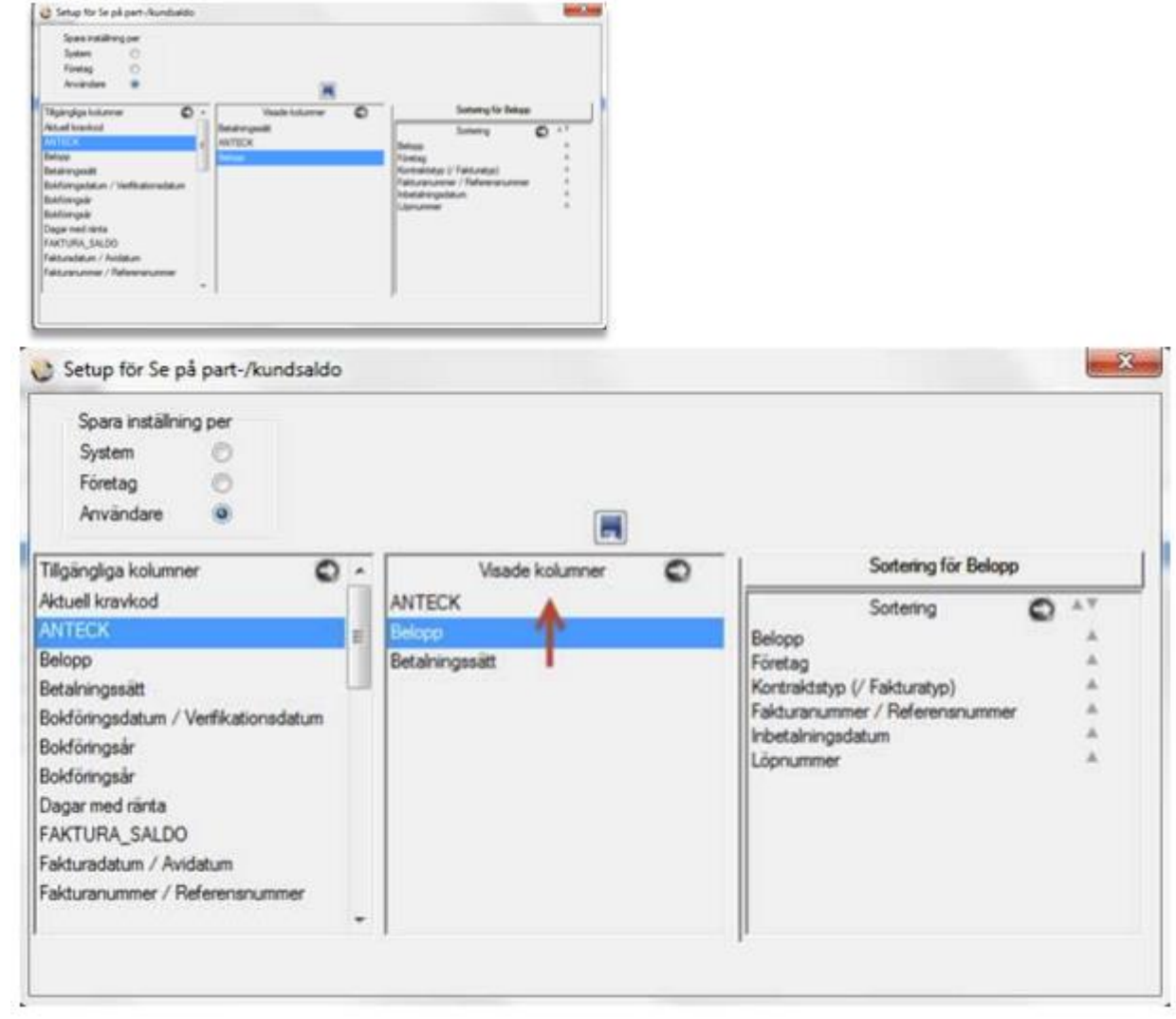

Till höger väljer du hur sorteringen ska vara default, d.v.s. förinställt. Sortering sker i den prioriteringsordning som informationen visas. Genom att klicka på den lilla pilen väljer du om sorteringsordningen ska vara fallande eller stigande.

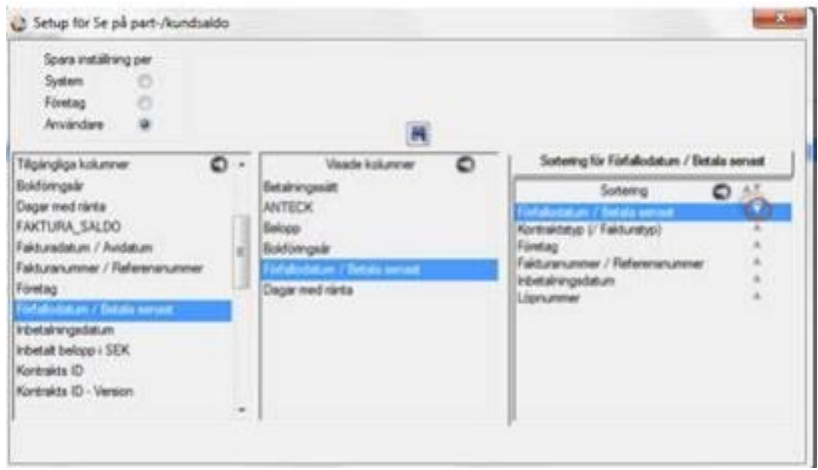

Spara genom att klicka på spara-knappen när du är klar.

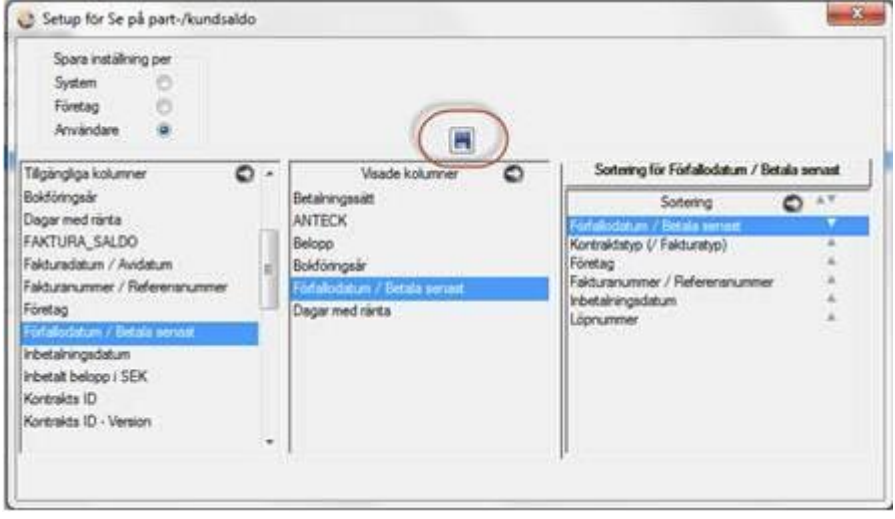

Radera eventuell inställning med raderaknappen.

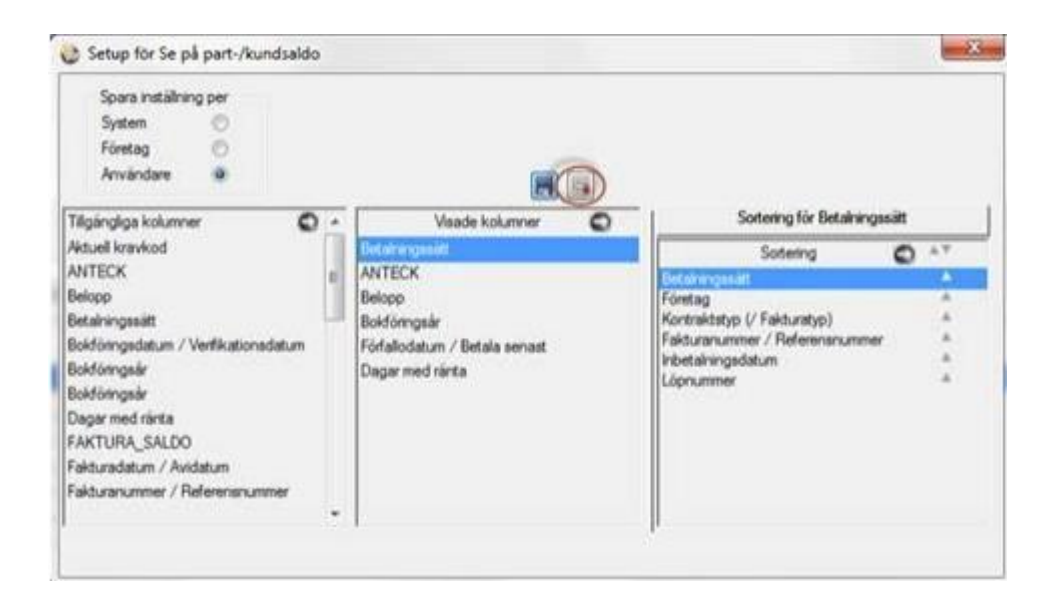

### <span id="page-6-0"></span>Sortering i rubriker

När du jobbar med Se på partsaldo kan du själv ändra sorteringen under tiden. Klicka på rubriken så ser du en liten pil som visar att sortering sker i denna kolumn. Klicka en gång till så byter du sorteringsordning.

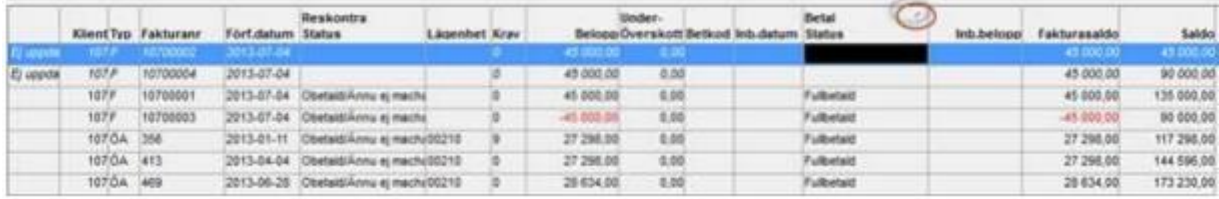

Även om du ändrar sortering här så kommer din defaultsortering att användas nästa gång du kommer in i Se på Partsaldo.

#### <span id="page-7-0"></span>Summan av flera belopp

Du kan också markera flera belopp och få summan av dessa direkt i bilden:

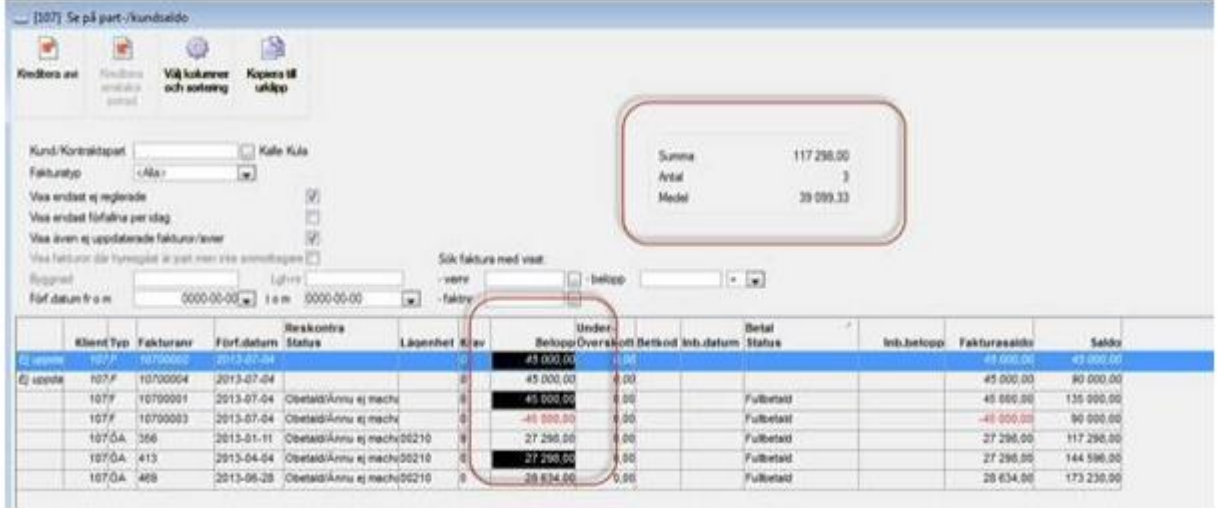

Den svarta färgen är förvald och går dessvärre inte att ändra på. Det ligger färdigt i vårt utvecklingsverktyg och går inte att påverka från vår sida. Det går också att markera tex fakturanummer och få en summering/medelvärde. Inte heller detta har vi möjlighet att påverka, men vi hoppas att ni finner att fördelarna med funktionen överväger de små förbättringspunkter som finns.

#### <span id="page-7-1"></span>Kopiera till urklipp

Det finns också möjlighet att kopiera till urklipp.

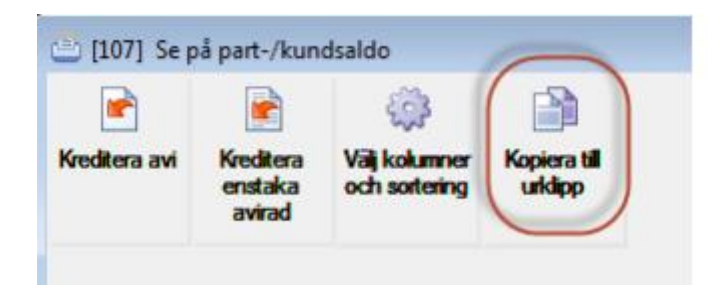

Vilket bland annat möjliggör att klistra in informationen i Excel och fortsätta jobba med den där:

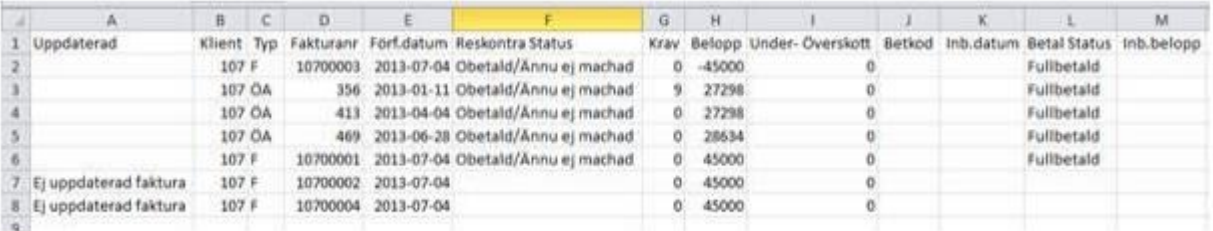

De kolumner som visas i Se på Partsaldo kommer med. Notera dock att kolumnen för om en faktura/Avi är uppdaterad ALLTID kommer med vid kopiera till urklipp oavsett om den visas i 3L Pro eller inte.